## How to set up one-time password (TOTP) (OTP Manager)

## TUT Information media center

At our university, we have introduced two-factor authentication (hereinafter referred to as TOTP authentication) using a one-time password based on the time of day in order to ensure identity verification and prevent unauthorized use when using important systems. In this authentication, in addition to the user name and password that the user remembers, a one-time password that can be generated only by the smartphone owned by the user is used to achieve strong authentication. Therefore, it is necessary to install an application for using TOTP authentication on a smartphone etc. in advance and register it with the University's user authentication system. This section describes the procedure for registering the one-time password application OTP Manager that runs on MacOS in the authentication infrastructure system.

In some systems, the authentication method is switched depending on the type of access source network (on-campus or off-campus). For example, on-campus networks can be authenticated only with a user name and password, but off-campus networks require TOTP authentication in addition to that. In this judgment, the following networks are classified as "off-campus".

- Connection from off-campus by VPN
- Wired guest network (Village Tenpaku etc.)
- Wireless network SSID: eduroam
- Wireless network SSID: tutguest

## One-time password application installation and registration procedure

- 1. Connect the Mac you will use for setup to the campus network.
- 2. Make sure the date and time on your Mac are correct.
- 3. Install OTP Manager from App Store

**• OTP Manager** 

https://apps.apple.com/jp/app/otp-manager/id928941247

- 4. Display the "User Profile Maintenance" page in the browser of the PC. To display the "User Profile Maintenance" page, click "Change password" in the quick menu on the homepage of the Information Media Center (https://imc.tut.ac.jp/).
- 5. Click Register One-Time Password App on the User Profile Maintenance page.

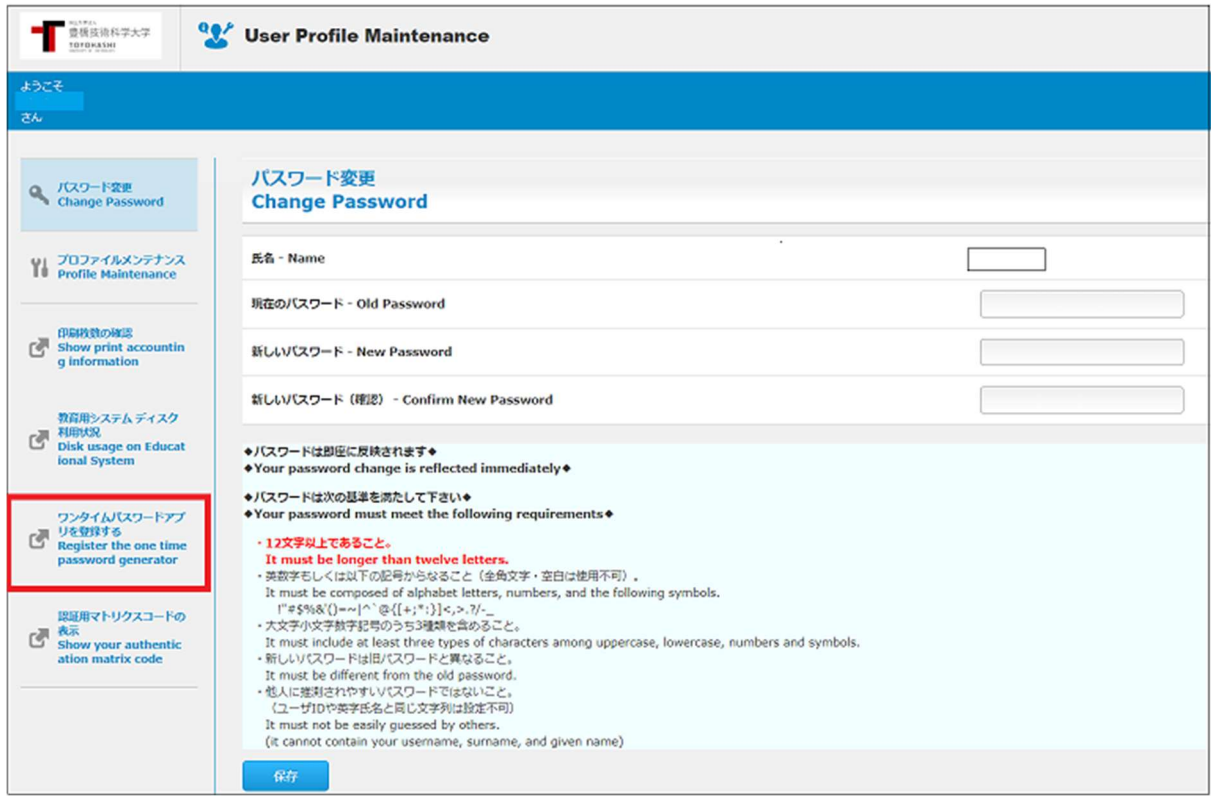

## ※ The "Register One Time Password App" page cannot be accessed from outside the university.

6. The QR code and key will be displayed in the browser. Then, in step 8, enter the value of "key" in the input field of OTP Manager.

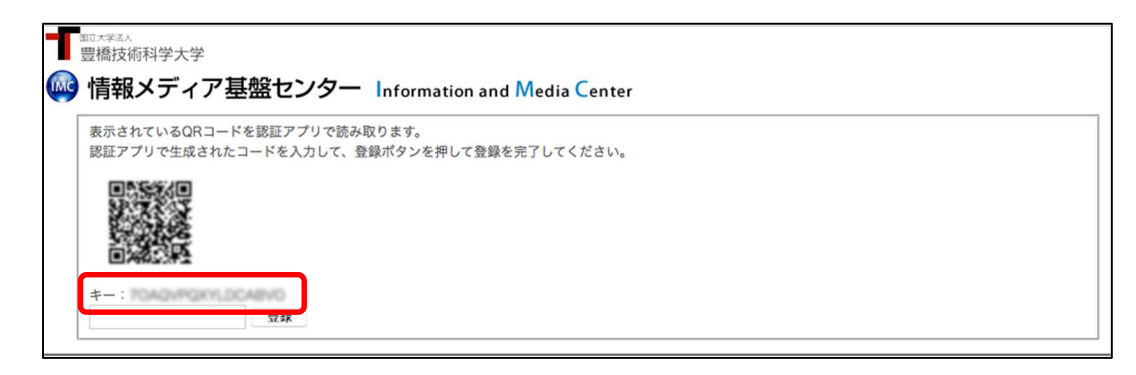

※Even if you have not registered the one-time password application, "Registered" may be displayed. In that case, click the "Reissue" button.

7. Start "OTP Manager". When it starts up, the following message will be displayed. Click the "Add your first account" button.

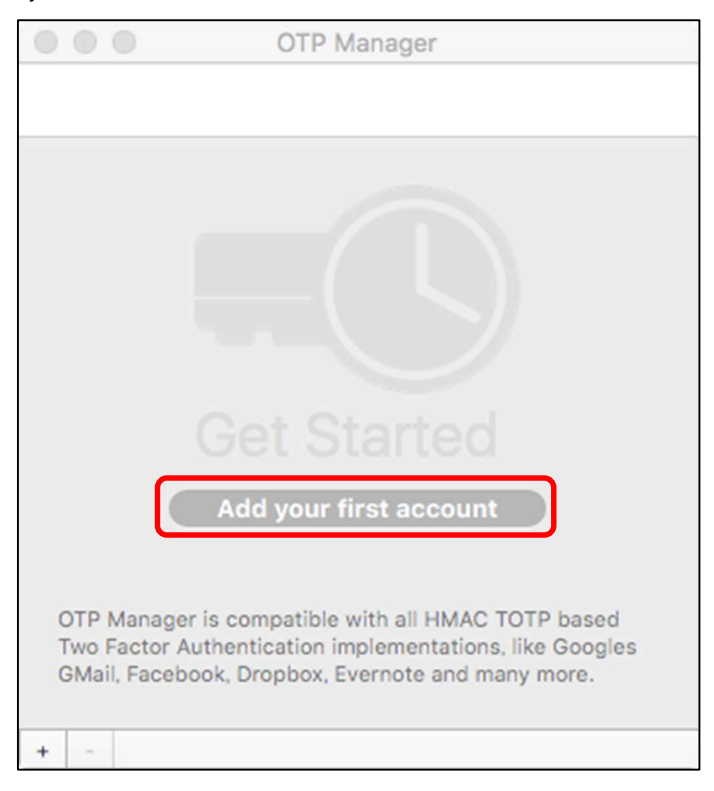

8. When you click the "Add your first account" button, the following will be displayed. Enter each value and click the "Save" button.

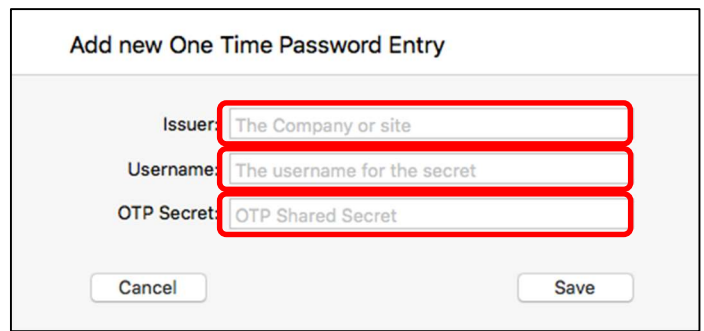

- Issuer: Any string (eg, TUT)
- Username: Arbitrary character string (eg user ID etc.)
- OTP Secret: "Key" value displayed in step 6
- 9. If the setting is successful, a 6-digit number will be displayed. Enter the number in the input field of the browser and click the "Register" button.

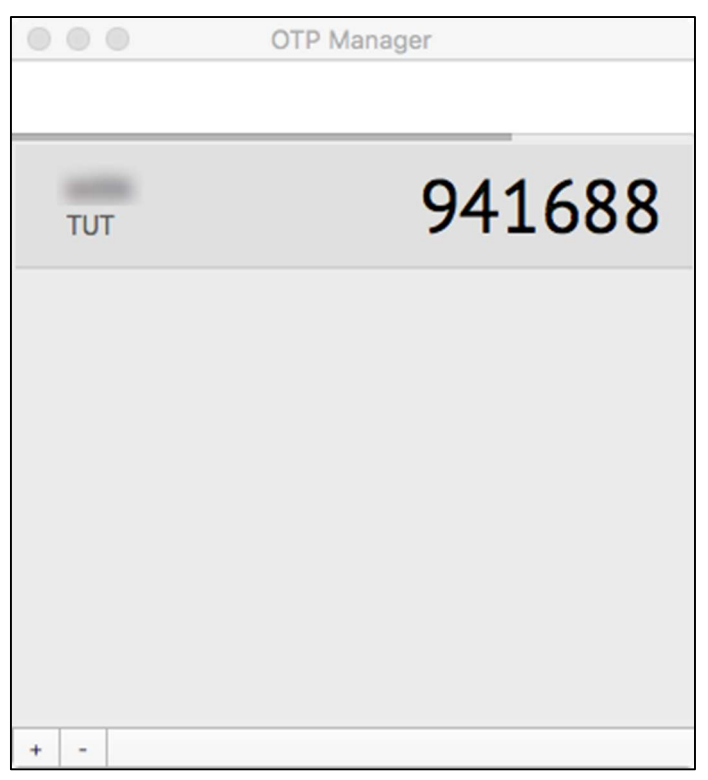

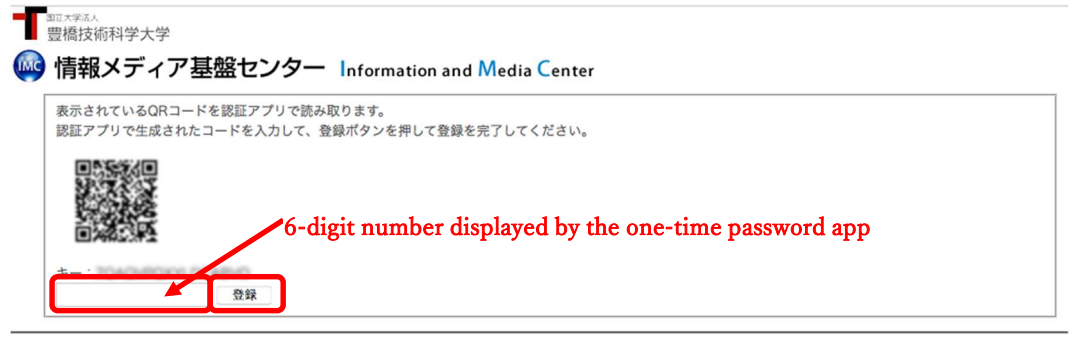

10. The registration is complete when the browser displays "The process was completed successfully."

Click the "OK" button.